## **Редактирование курса в LMS Moodle 3.2.2+**

После авторизации в системе пользователю открывается страница личного кабинета, главным элементом которой является список доступных курсов. Если у пользователя есть права на редактирование курса, т. е. он является ведущим преподавателем, то для него доступен режим редактирования (рис 1), после включения которого на странице курса появляются новые элементы управления, позволяющие добавлять, редактировать и удалять элементы курса или ресурсы (рис 2).

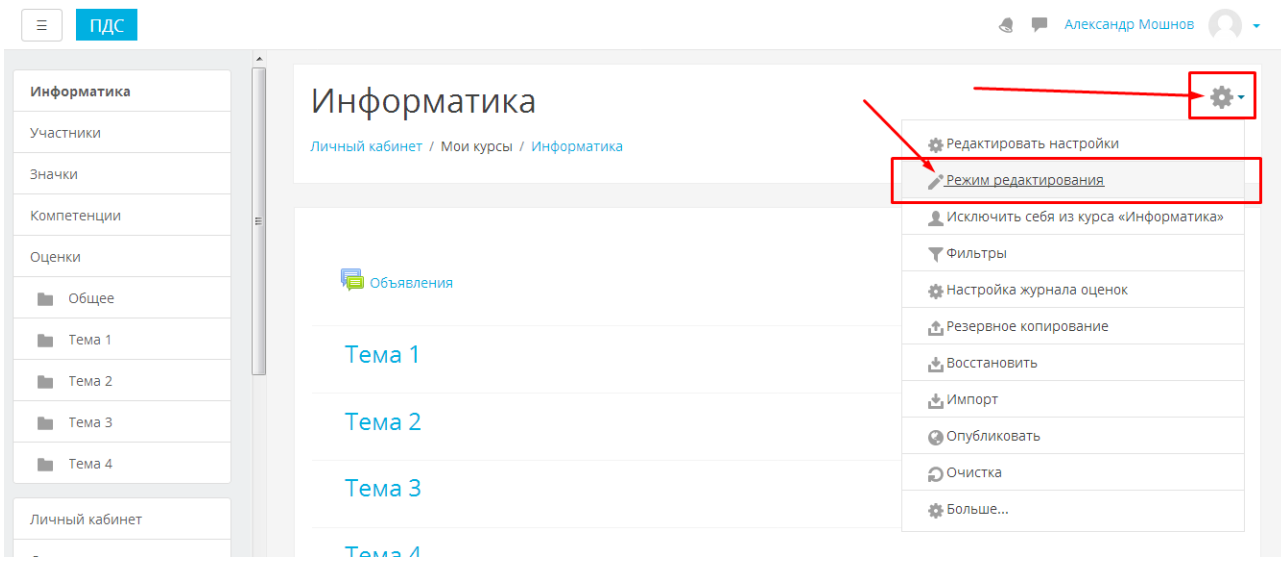

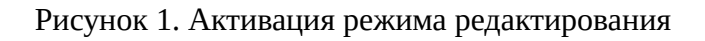

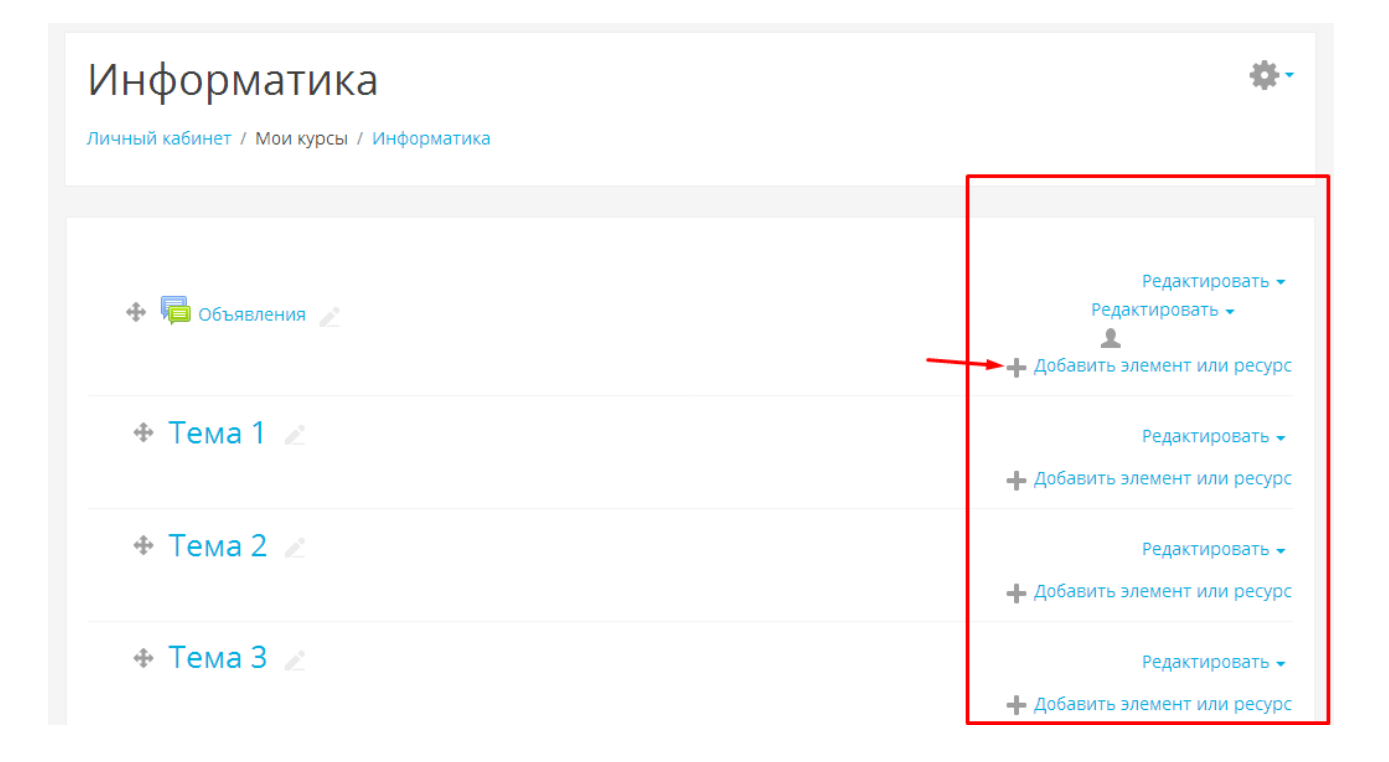

Рисунок 2. Элементы управления содержимым курсаПри нажатии на «Добавить элемент или ресурс» откроется окно, в котором слева будут расположены типы элементов курса или ресурсов, а справа их краткое описание.

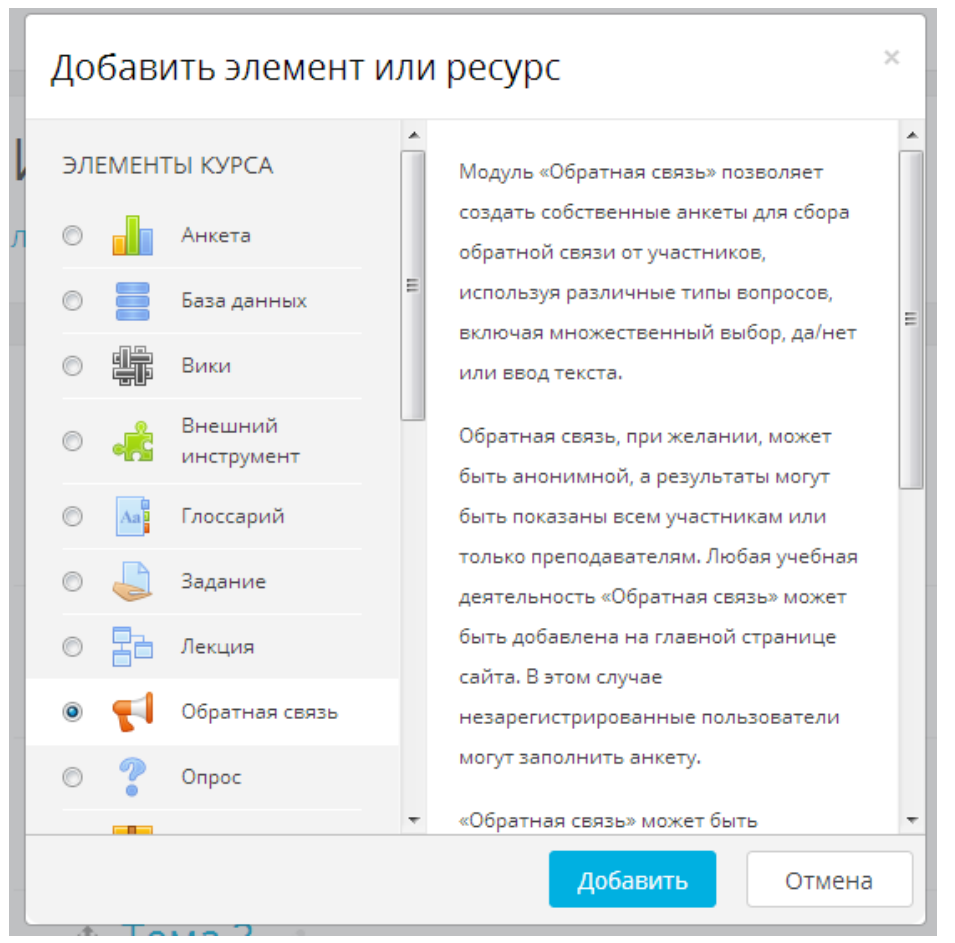

Рисунок 3. Добавление элемента курса или ресурса

Наиболее популярными элементами курса являются «Задание», позволяющее принимать от студентов файлы с результатом выполнения задания, например курсовые работы или статьи, а также элемент курса «Тест», позволяющий проводить проверку знаний студентов в тестовой форме. Для создания тестов необходимо предварительно заполнить «Банк вопросов»(рис 4, 5).

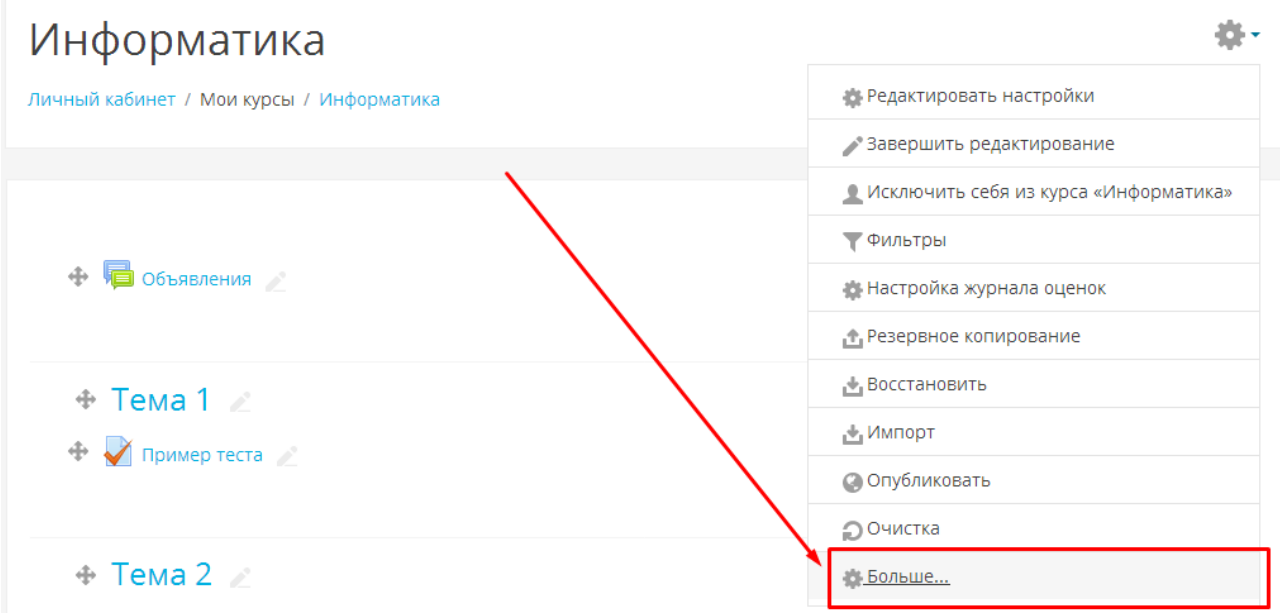

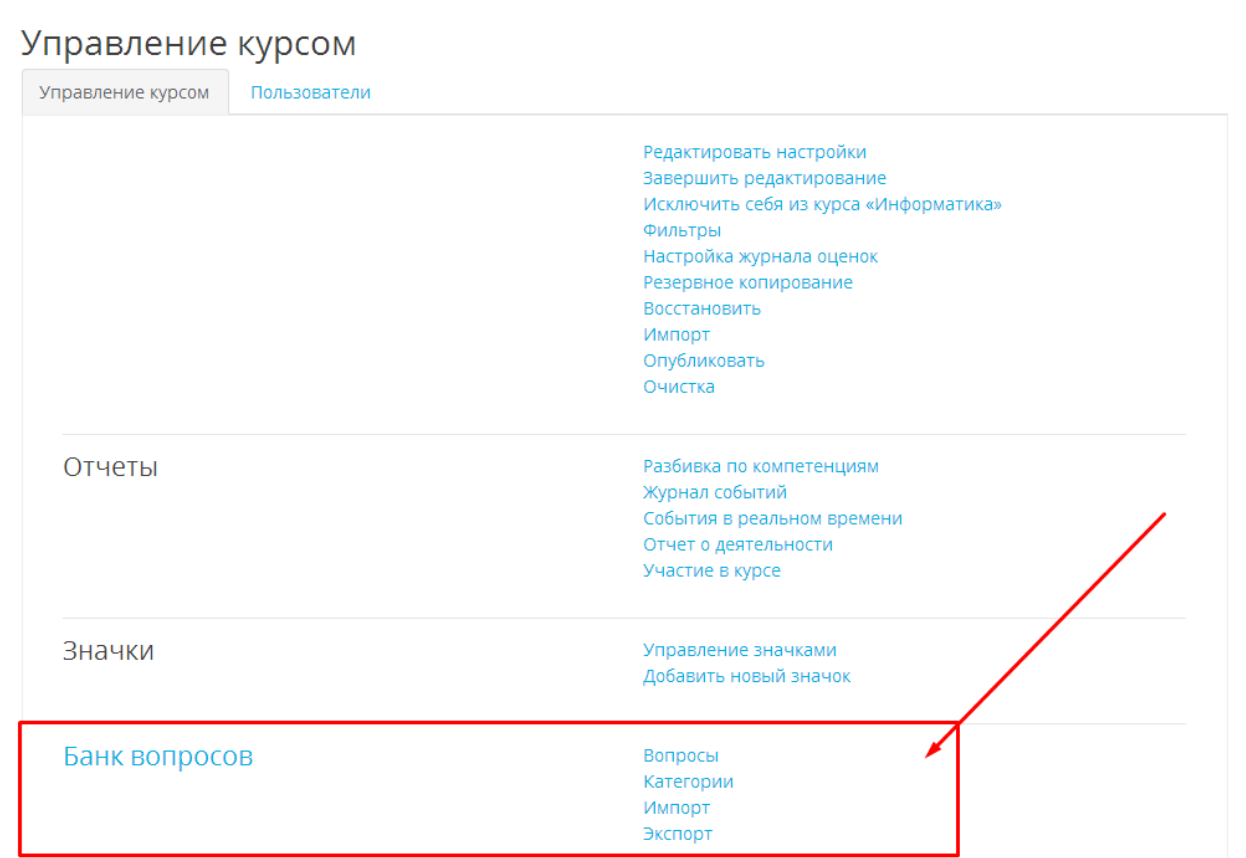

Рис 4. Переход к расширенному интерфейсу управления курсомРис 5. Банк вопросов

Необходимость наличия банка вопросов обусловлена тем, что один и тот же вопрос может быть использован в различных тестах. Вопросы можно относить к различным категориям, импортировать и экспортировать.

Наиболее популярными типами ресурсов являются «Файл» и «Страница». Ресурс типа «Файл» позволяет размещать любые файлы в курсе, «Страница» позволяет вывести в виде текста любую информацию, например список рекомендованной литературы.

Ресурс типа «Пояснение» может быть использован для краткого описания других элементов курса.

Для завершения редактирования курса необходимо выбрать пункт меню «Завершить редактирование» из выпадающего меню настроек курса (рис 6.)

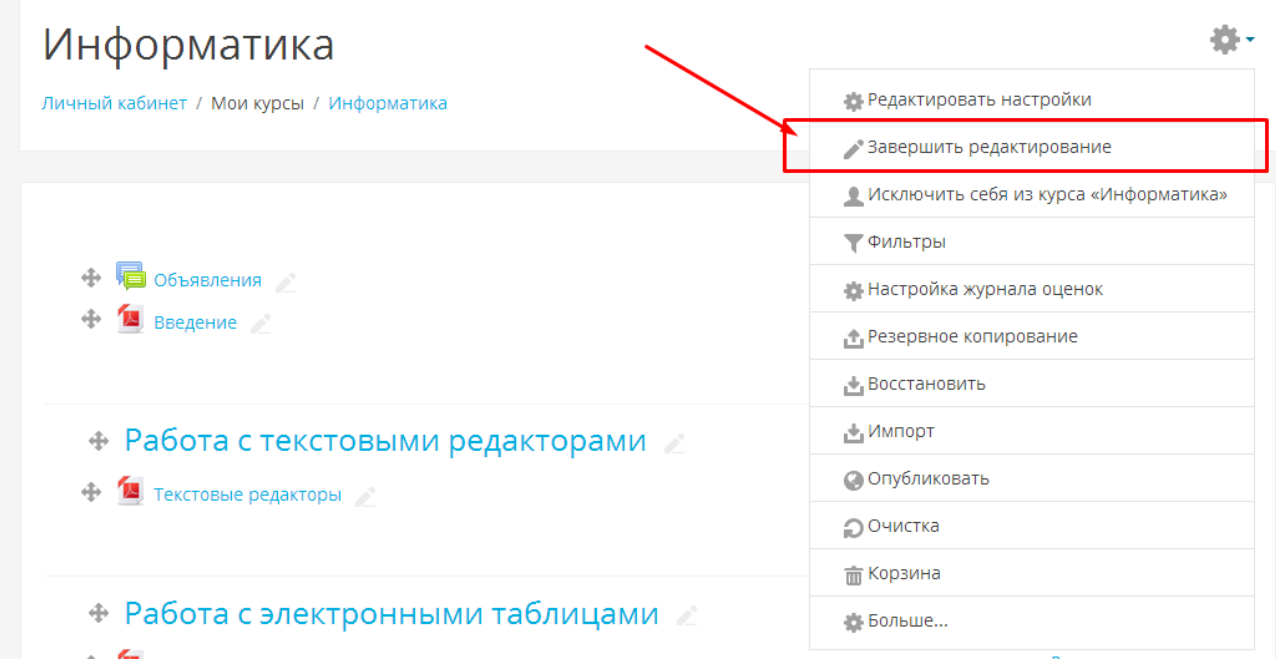

Рисунок 6. Завершение редактирования курса